## **INFORMATIONEN ZUR ANMELDUNG**

ELSTER stellt an Datensicherheit erste Priorität und bemüht sich laufend, den höchsten am Markt angebotenen Sicherheitsstandard zu gewährleisten. Dies betrifft die Datenübertragung durch den Kunden auf die Server des Netzwerkes von ELSTER sowie die Datenverschlüsselung und die Datensicherung.

Standardmässig wird Ihnen eine SSL 128bit-Verschlüsselung zur Verfügung gestellt. SSL steht für Secure Socket Layer (dt. "sichere Sockelschicht"). Das SSL-Protokoll wird dadurch initiiert, dass dem bekannten http ein s (=secure, dt. sicher) in der URL der Verbindung angehängt wird. Dann lautet die Internetadresse zum Beispiel: https://www.elster.ch.

Diese Verschlüsselung ist heute der anerkannte Standard, z.B. bei allen Onlinebanking-Zugriffen oder wenn sie mit Kreditkarten Zahlungen über das Internet ausführen.

## **Bevor Sie sich das erste Mal unter "Standard Login SSL 128bit" anmelden, bitten wir Sie folgende Konfiguration vorzunehmen:**

Sollten Sie den nachfolgenden Anweisungen nicht folgen, so erscheint jedes Mal, wenn Sie auf die ELSTER *Firmenadministration* unter "Standard Login SSL 128bit" auf der Startseite zugreifen wollen ein Sicherheitshinweis gemäss Bild 1.

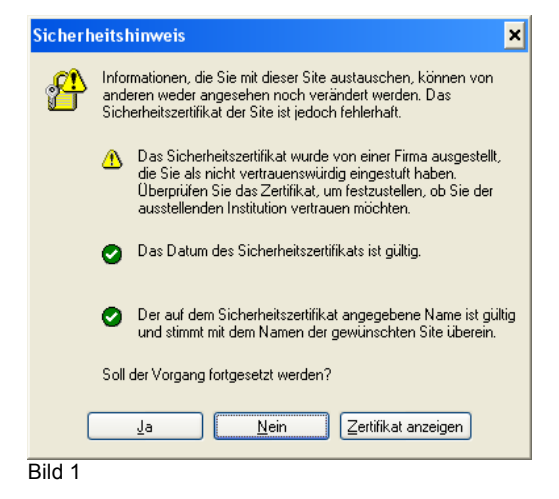

Damit dieser Sicherheitshinweis (Bild 1) nicht mehr erscheint, sollten Sie als erstes ein Sicherheitszertifikat von ELSTER auf Ihren Arbeitsplatz installieren.

Nachstehend erklären wir Ihnen Schritt für Schritt wie das funktioniert:

Wählen Sie als erstes den Menupunkt "ELSTER Root Zertifikat" auf der Startseite. Anschliessend erscheint ein Fenster gemäss Bild 2.

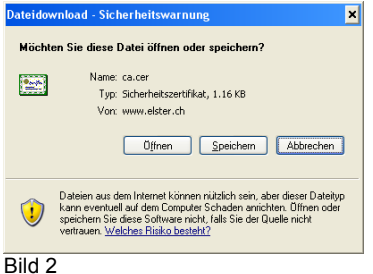

Klicken Sie im Fenster "Dateidownload - Sicherheitswarnung" auf **Öffnen**. Dann erscheint das Fenster "Zertifikat" gemäss Bild 3.

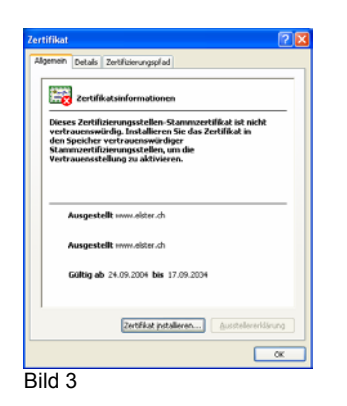

Drücken Sie auf Zertifikat installieren... und es erscheint der "Zertifikatsimport-Assistent" gemäss Bild 4 und dort drücken Sie auf **weiter**.

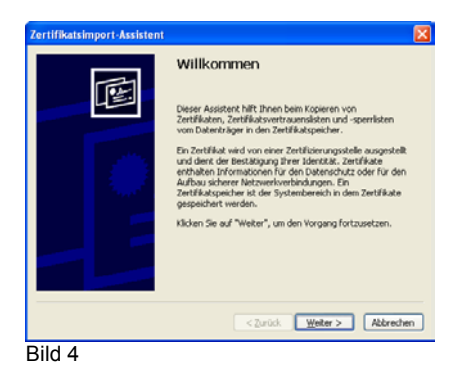

Drücken Sie ebenfalls auf **Weiter** wenn das Fenster auf Bild 5 erscheint

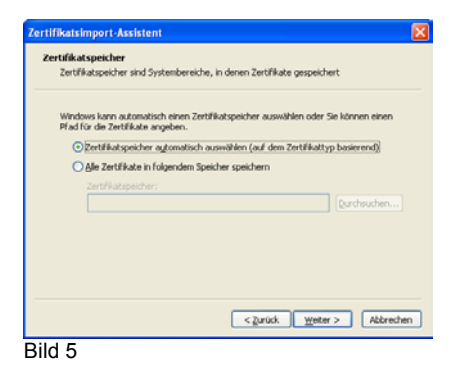

und anschliessend auf **Fertigstellen** drücken auf dem Fenster "Fertigstellen des Assistenten" gemäss Bild 6.

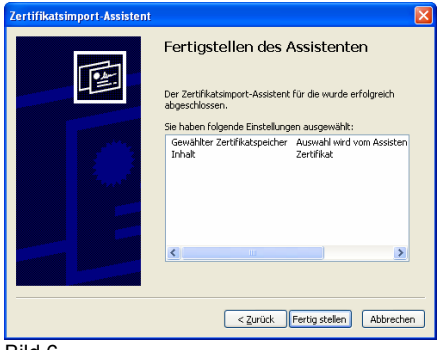

Bild 6

Anschliessend erscheint vor der definitiven Installation der Sicherheitszertifikates nochmals eine Sicherheitswarnung gemäss Bild 7. Wählen Sie **Ja** und das Zertifikat wird gespeichert.

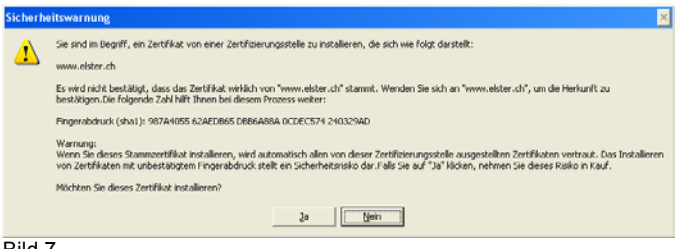

Bild 7

Als Bestätigung, dass das Zertifikat gespeichert wurde, erscheint eine Meldung gemäss Bild 8. Drücken Sie **OK**.

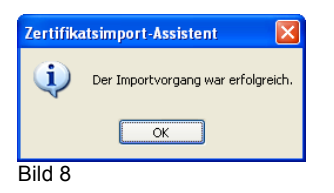

Das Fenster "Zertifikat" gemäss Bild 3 können Sie nun schliessen indem Sie ebenfalls **OK** drücken. Damit haben Sie alle notwendigen Vorkehrungen getroffen, um eine Sichere Verbindung zwischen Ihrem Arbeitsplatz und dem ELSTER Netzwerk herstellen zu können.

Wenn Sie nun auf der Startseite den Menupunkt Standart Login SSL 128bit anwählen, erscheint jedes Mal das Anmeldefenster "Verbindung zu www.elster.ch herstellen" gemäss Bild 9. Sie können sich dann mit Ihrem Benutzernamen und Ihrem Passwort anmelden und erhalten so Zugriff auf die *Firmenadministration* von ELSTER.

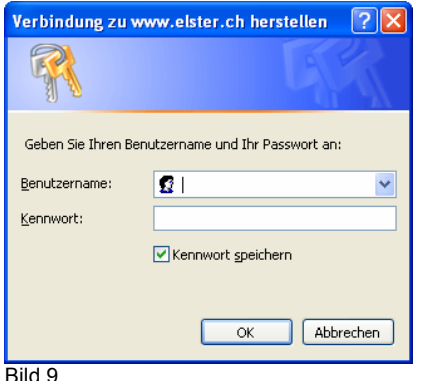

Bitte beachten Sie:

Jedes Mal wenn Sie auf einem anderen Computer zum ersten Mal mit ELSTER beginnen zu arbeiten, sollten Sie wie beschrieben, ein Sicherheitszertifikat von ELSTER installieren.